## **KinderConnect – Child Detail Customized Schedules**

You can assign existing **Customized Schedules** to a Child as well as review, edit or remove **Customized Schedules** already assigned to a Child. Locate the Child you would like to review using Child Search. For additional information, refer to the Child Search QRC.

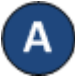

Once you locate the desired Child in the Search Results, click on the name to open the corresponding Child Detail.

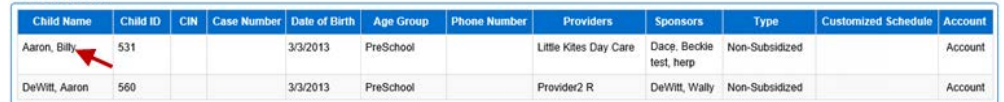

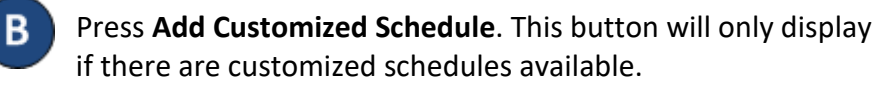

**Child Detail** 

New

Save Cancel Merge **Upload Picture Add Customized Schedule** 

The list of the available **Customized Schedules** the **Provider** has created displays. Click to select the **Customized Schedule** that youwould like to add to thisChild.

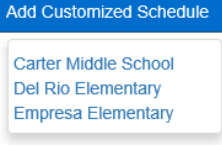

When needed, make adjustments to the *Start Date* and *End Date*. Enter the *Start Time* and the *End Time* or, if they are the same for every day of the week, use the **Fill M-F** or the **Fill**  buttons to add the *Start Time* and the *End Time* to the **Customized Schedule**.

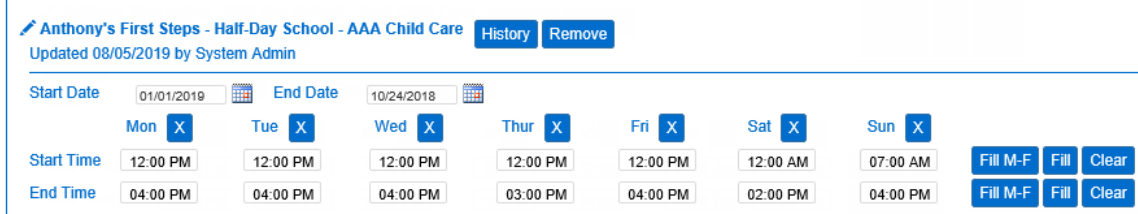

**Child Detail** Merge **Upload Picture** Add Customized Schedule Save Cancel Press**History** to review all changesmadeto a **Customized Schedule**. Remove The table displays the details of all changes made to the **Customized Schedule**. The scroll bar allows you to review additional columns. Depending on the number of records, there might be several pages. In that case, move among the pages by pressing on the appropriate page number link. **History** 

Press **Save** after making all desired changes.

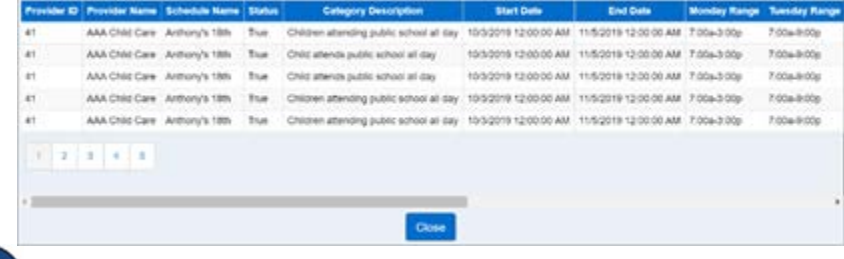

## Press **Close**.

Press **Remove** to eliminate a **Customized Schedule** from a Child. Note: The **Remove** button only appears if no payments have been processed for attendance that uses this **Customized Schedule**.

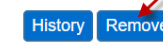

## Press **Save**.

**Note**: You can addmultiple **Customized Schedules**to a Child. Each Provider defined **Customized Schedule**willdisplay separated by itsname and a horizontal line.

For more information, visit [www.ohiocctap.info,](http://www.ohiocctap.info/) email us at [supportOH@controltec.com](mailto:supportOH@controltec.com) or call us at 1-833-866-1708.